实训项目六 供料-输送 PPI 主从通讯网安装及调试

# 任务1 供料-输送 PPI 主从通讯网配置及调试

一、 实训地点与参考学时

格物楼 B217 自动生产线安装与调试实训室, 参考学时 (6h)

- 二、 实训目的
	- 1. 掌握 S7-200PLC 组网的方法与步骤
	- 2. 能用 PPI 专用通信电缆正确连接欲组网的 PLC,并正确设置拨动开关的
	- 3. 掌握使用网络读写命令向导设计通讯控制程序的方法。
	- 4. 能熟练设置 S7-200PPI 通信参数,查找到网络中的全部 PLC
- 三、 实训内容
- 1. 使用 PPI 通信线连接网络中的 PLC, 设置 S7-200PPI 通信参数, 构建网络 要求: 把 YL-335B 实训设备中 5 台 PLC 配置连接到一个网络中。

| PLC 名称 | 站地址 | 波特率                |
|--------|-----|--------------------|
| 输送站    |     | 1900 $K b$ i t / s |
| 供料站    |     |                    |
| 加工站    |     |                    |
| 装配站    |     |                    |
| 分拣站    |     |                    |

表 6-1 YL-335B5个工作站通信参数

2. 设计 PLC 程序实现供料站 PLC 与输送站 PLC 间数据传输与控制

要求: 网络中有  $2 \Leftrightarrow$  PLC, A 的地址为 1, B 的地址为 5, 要求用 A PLC 的输入控制 B PLC 的输出。假定 A PLC 的输入为 I0.0~I0.7,分别控制 B PLC 的输出 Q0.0~Q0.7。

四、 实施步骤

1. 了解 PPI 通信技术,完成学生工作页中"了解 PPI 通信"部分

2. 把设备中的5台PLC构建到一个网络中,完成学生工作页中"构建网络"部分。 1) 通信参数设置

对网络上每一台 PLC, 设置其系统块中的通信端口参数, 对用作 PPI 通信 的端口(PORT0 或 PORT1), 指定其地址(站号)和波特率。

S7-200 的默认通信参数为: 地址 2、波特率 9600Kb/s, 8 位数据位、1位

偶校验位、1 位停止位、1 位起始位。波特率和站地址可根据实际情况进行设置, 其它数据格式是不能更改的。各站 PLC 通信参数如表 6-1 所示,在设置通信参 数时,各站的地址不同,波特率相同。具体操作如下:

使用 PC/PPI 电缆连接计算机和输送站 PLC 的 PORT0 , 运行个人电脑上的 STEP7 V4.0 (SP5) 程序, 打开设置端口界面, 如图 6-1 所示, 选择"系统块" 的"通信端口"命令,在新窗口中设置输送站PLC通信端口参数,设置端口 0 为 1, 波特率为 19.2kbps, 如图 6-2 所示。

参数设置完成后,必须下载到PLC中,下载程序,在下载时选中"系统块" 选项(系统默认选中),否则设置的参数在PLC中没有生效,如图 6-3 所示。

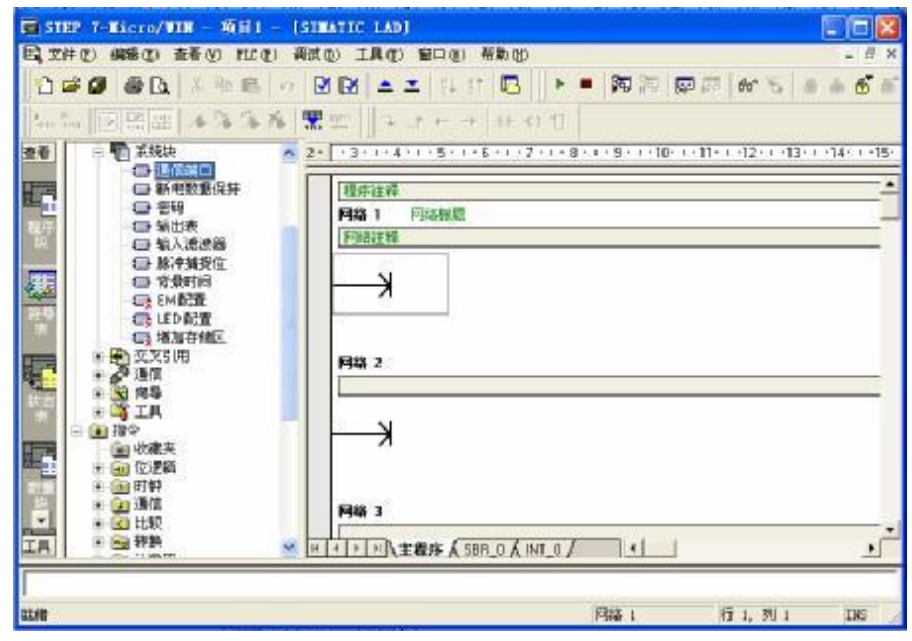

图6 -1 打开设置端口画面

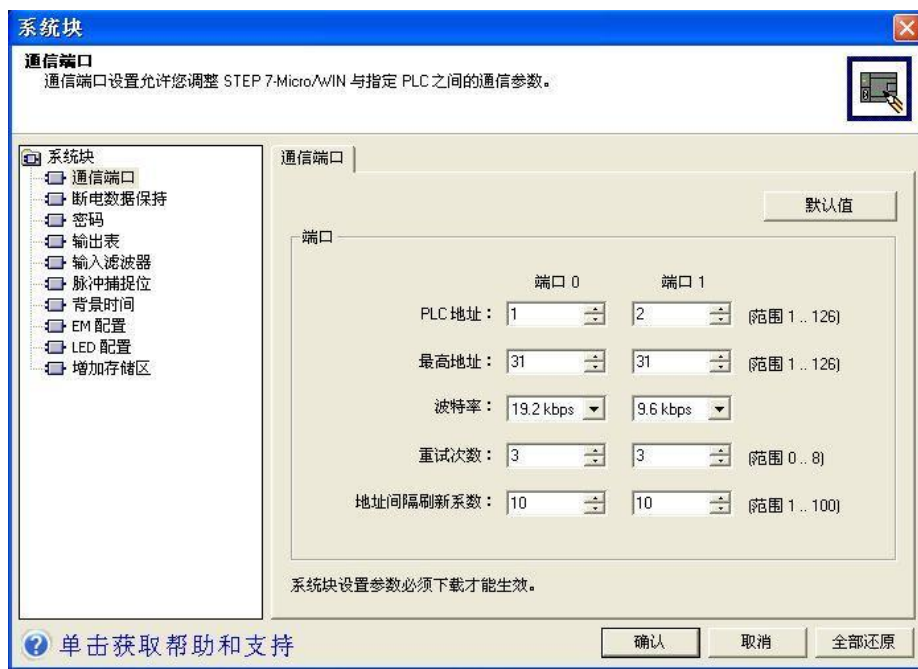

图 6-2 设置输送站 PLC 端口 0 参数

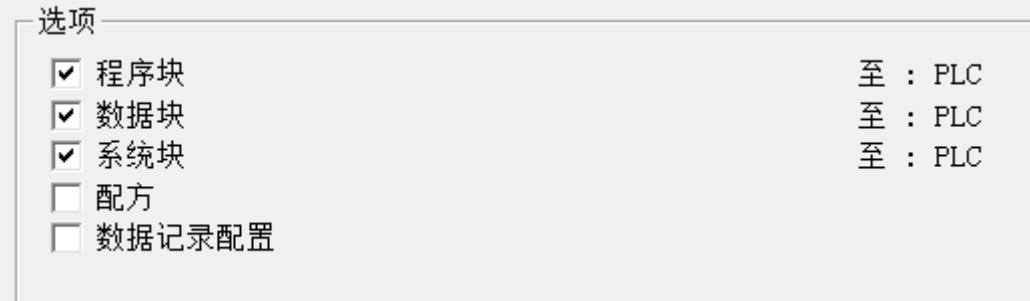

### 图6-3 通信数据下载

同样方法,使用 PC/PPI 电缆分别连接计算机和其它 4 站 PLC,按照表 6-1 设置站地址和波特率, 把系统块下载到相应的 PLC 中。完成 5 个站的通信参数 设置。

2) 硬件连接

利用网络接头和网络线把各台 PLC 中用作 PPI 通信的端口 0 连接,所使用 的网络接头中,2#~5#站用的是标准网络连接器 1#站用的是带编程接口的连接 器该编程口通过 RS--232/PPI 多主站电缆与个人计算机连接。

3) 查看网络中的PLC

然后利用 STEP7 V4.0 软件和 PPI/RS485 编程电缆搜索出 PPI 网络的 5 个站。如图 6-4 所示,表明 5 个站已经完成 PPI 网络连接。

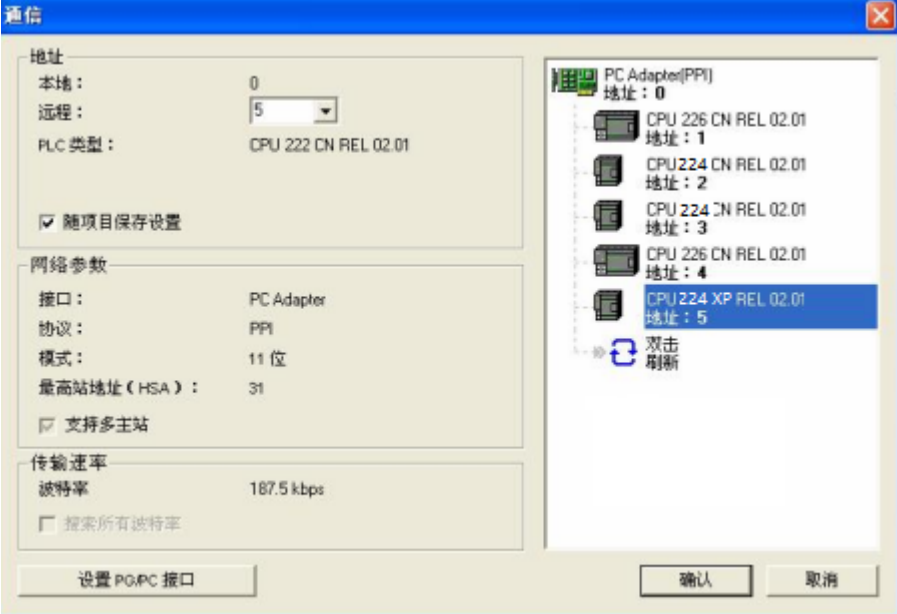

图6-4 PPI网络上的5个站

# **3.** 网络配置

选定主站 PLC 和从站 PLC,确定通讯信息,分配通讯数据地址。完成学生 工作页中"网络配置"部分。在主站 PLC 程序中使用网络向导完成网络配置。

要启动网络读写向导程序

在 STEP7 V4.0 软件命令菜单中选择 工具→指令导向, 并且在指令向导窗口中选择 NETR/NETW(网络读写),单击"下一步"后,就会出现 NETR/NETW 指令向导界面, 如图 6-6 所示。

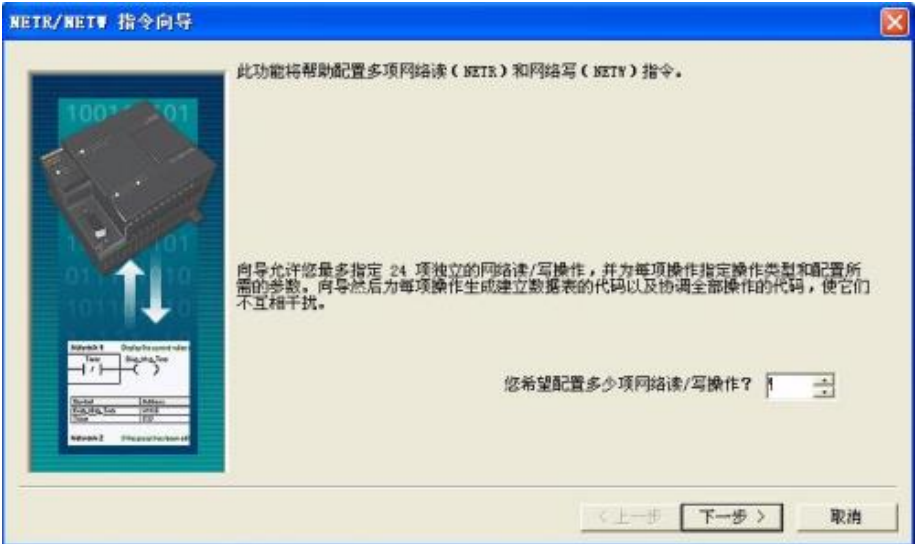

图 6-6 NETR/NETW 指令向导界面

本界面和紧接着的下一个界面,将要求用户提供希望配置的网络读写操作总 数、 指定进行读写操作的通信端口、指定配置完成后生成的子程序名字, 完成 这些设置后, 将进入对具体每一条网络读或写指令的参数进行配置的界面。

在本例子中,1 项网络读写操作:主站(1 号)向各从站(5 号)发送数据。读 写操作的通信端口为 0 (主站网络通讯线连接的 PLC 端口 PORT0 或 PORT1, 任务 1 中连接 PORTO ), 生成的子程序名称默认 NET-EXE。

网络读写操作配置

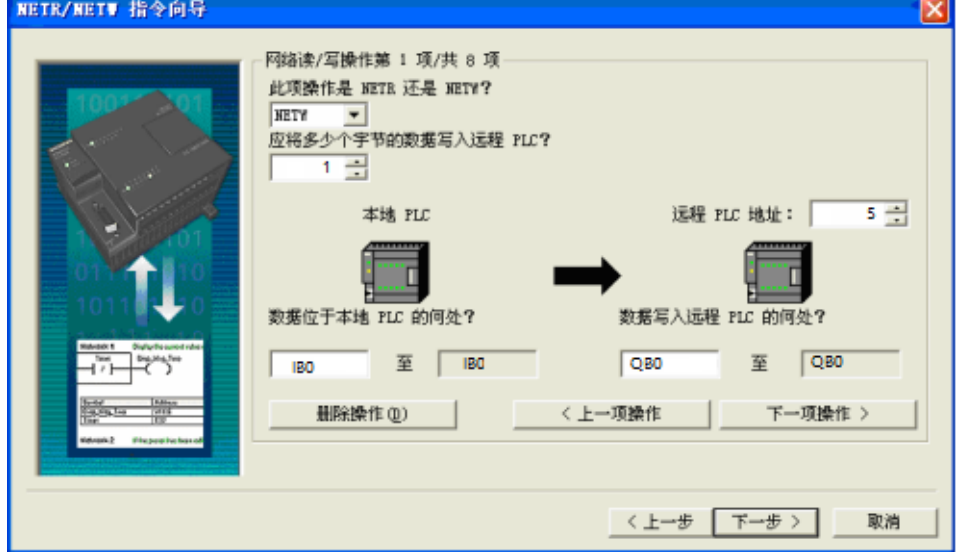

图6- 7 网络读写操作

图6-7 为网络读写操作配置界面,在本例中仅有1项写操作(主站向从站发送数

据)选择 NETW 操作, 写入1个字节, 远程PLC地址为5, 位于主站 PLC 的 IB0~IB0 处,从站PLC 的 QB0~ QB0处接收数据。

若有多项操作,配置完成一项操作后,点击"下一项操作"按钮,进入下 一项读写操作配置,直至完成全部操作配置。全部读写操作配置完成后,单击 "下一步"。

 要求指定一个 V 存储区的起始地址, 以便将此配置放入 V 存储区。这 时若在选择框中填入一个 VB 值(例如, VB100), 或单 击"建议地址", 程序自动建议一个大小合适且未使用的 V 存储区地址范围。如图6-8所示。

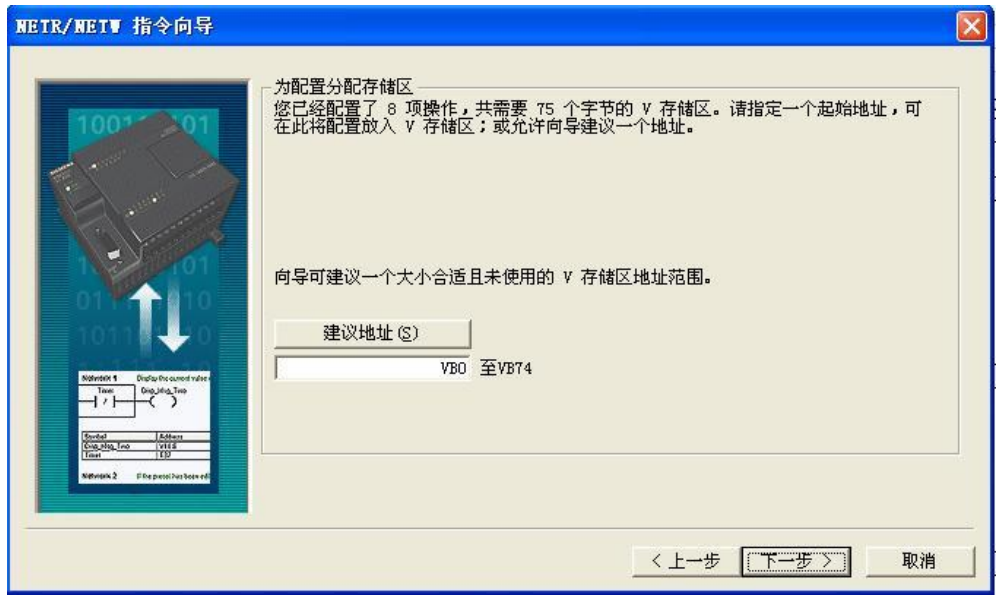

图 6 -8 为配置分配存储区

 单击"下一步",全部配置完成,向导将为所选的配置生成项目组件,如图 8-9 所 示。修改或确认图中各栏目后,点击"完成",借助网络读写向导 程序配置网络读写操 作的工作结束。这时,指令向导界面将消失,程序编 辑器窗口将增加 NET EXE 子程序标记。

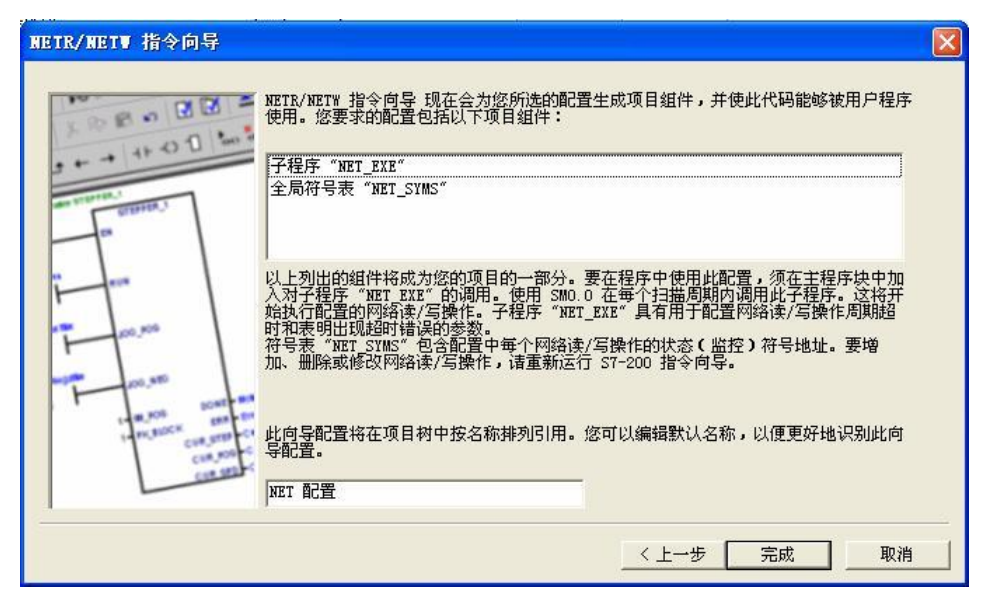

图 6-9 生成项目组件

4. 主站程序设计

要在程序中使用上面所完成的配置,须在主程序块中加入对子程序 "NET\_EXE" 的调用。使用 SM0.0 在每个扫描周期内调用此子程序,这将 开始执行配置的网络读/ 写操作。梯形图如图 6-10 所示。

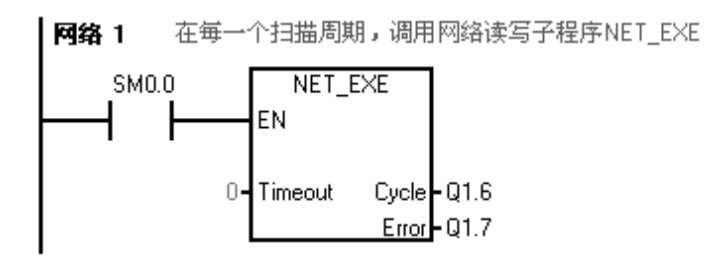

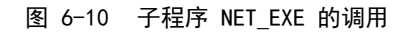

网络 1 调用网络读写子程序, 即能实现主站 IB0 送给从站 5 号 OB0, 因此 不需要其它程序段。下载该程序到 1 号 PLC,注意下载程序时,系统块不要下载。

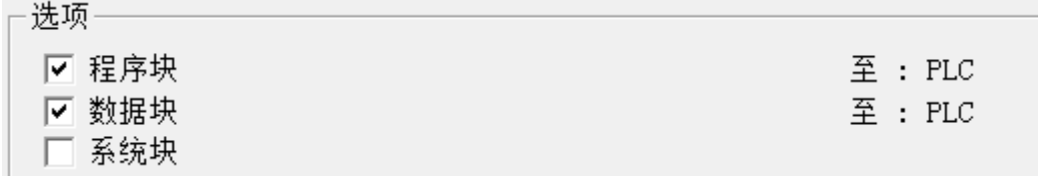

#### 图6-11 通信数据下载

### **5.** 从站程序设计

只要保证通信正常,主站就能实时把自身 IB0 的数据传送到 5 号从站 QB0 上,因此从站不需要编写块。若需要编写从站程序,注意下载程序时,系统 块不要下载。

# **6.** 运行程序,观察结果

把 2 个 PLC 运行开关拨到 RUN, 先使各从站运行, 最后使主站运行。观察 5 号 PLC 输出 Q0.0-Q0.7 指示灯与 1 号 PLC 输入 I0.0-I0.7 指示灯是否一致。

五、 注意事项

- 1. 下载主站和从站程序时,系统块不要下载。
- 2. 选定的主站不同,通信设置不同。
- 3. 在主站中进行网络设置,一般用 SM0.0 调用网络子程序。
- 4. 通信参数设置要求个 PLC 波特率相同,地址不同。
- 5. 专用电缆连接网路中的 PLC, 首尾 DP 头的拨动开关置于 OFF, 中间 DP 头 的拨动开关置于 ON。

六、 拓展训练与思考

- 1. A PLC 的输入控制 B PLC 的输出:输送站 PLC 的启停按钮控制供料站 PLC 的指示灯亮灭。(供料站和输送站分别作为主站)
- 2. 3 台 PLC 数据传输:2 号站的输入 IB0 送到 3 号站 QB0 输出,3 号站的输入 IB0 送到 1 号站 QB0 输出
- 3. 如何在不插拔通信电缆的条件下,修改调换某 2 个 PLC 的地址?
- 七、 学生工作页

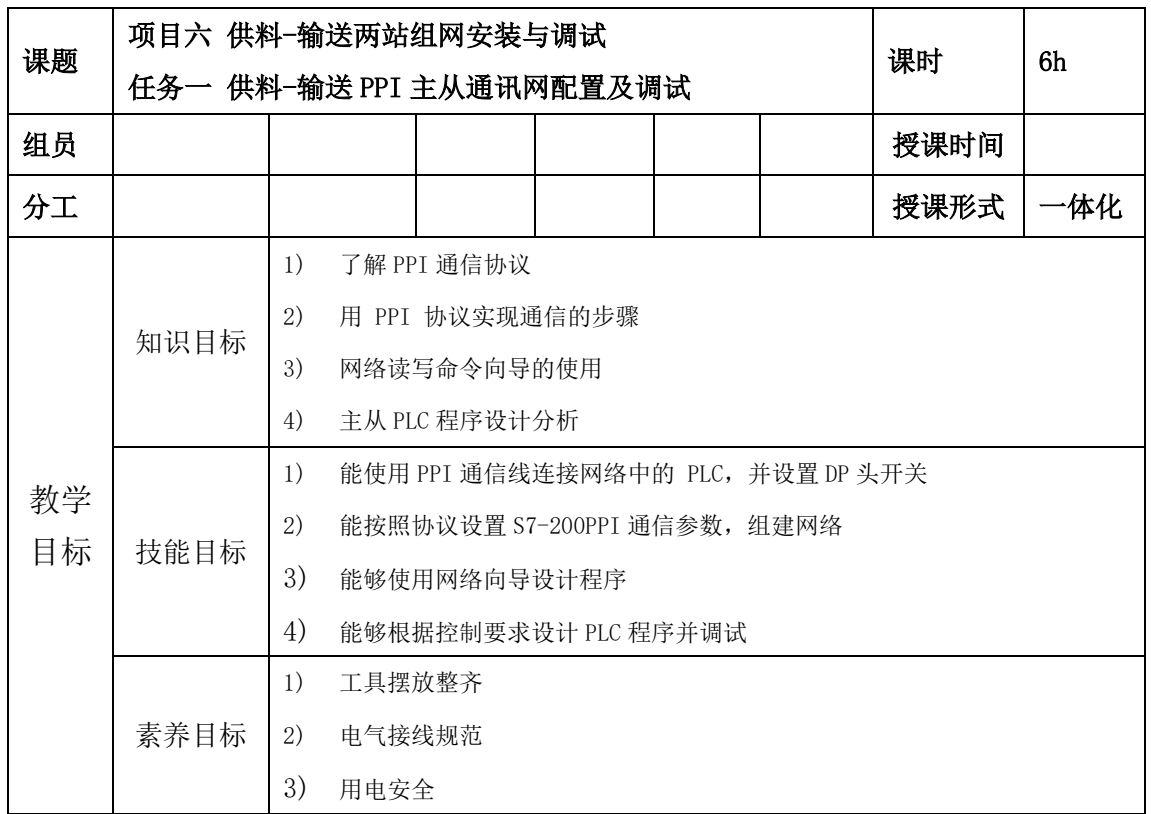

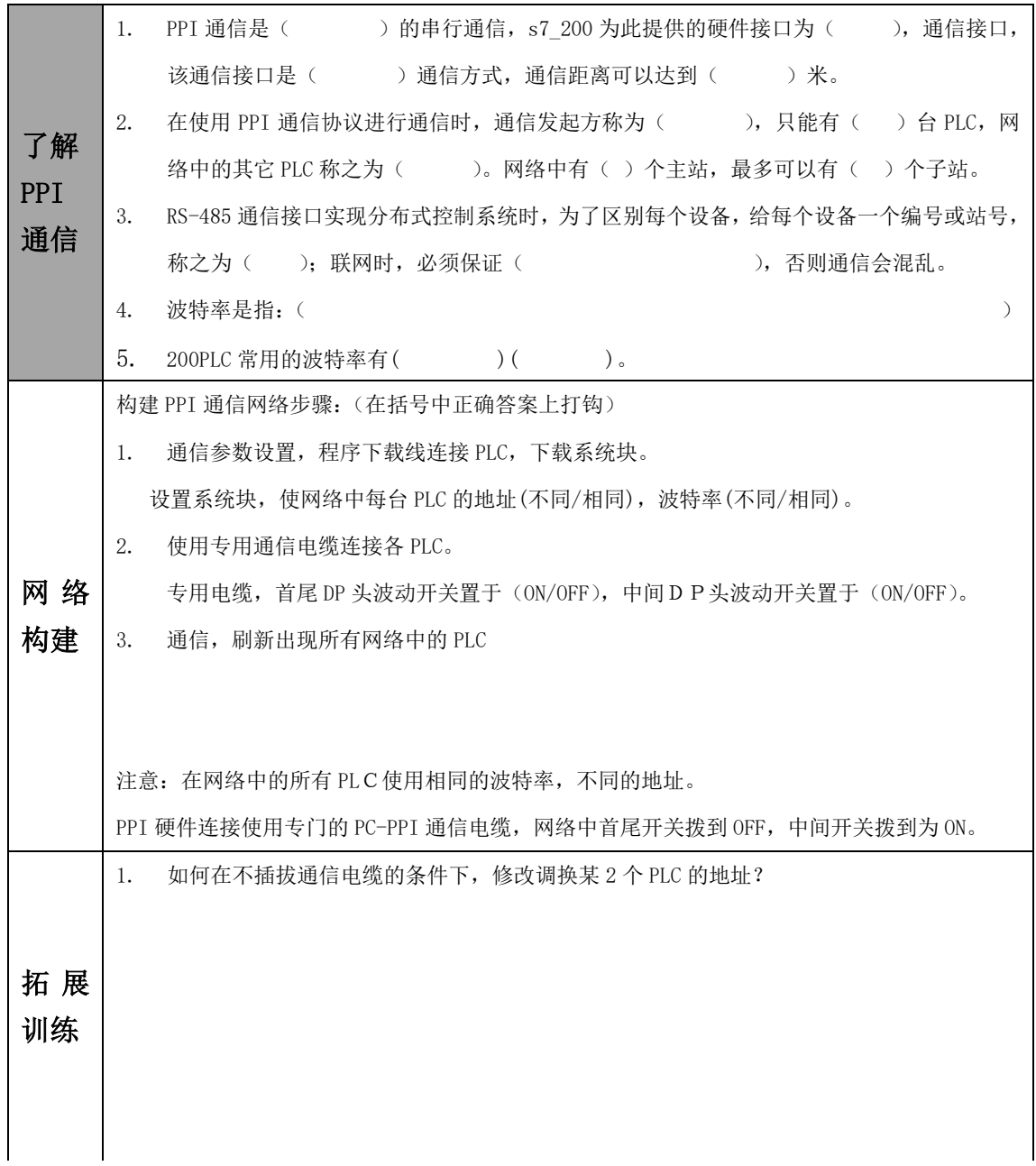

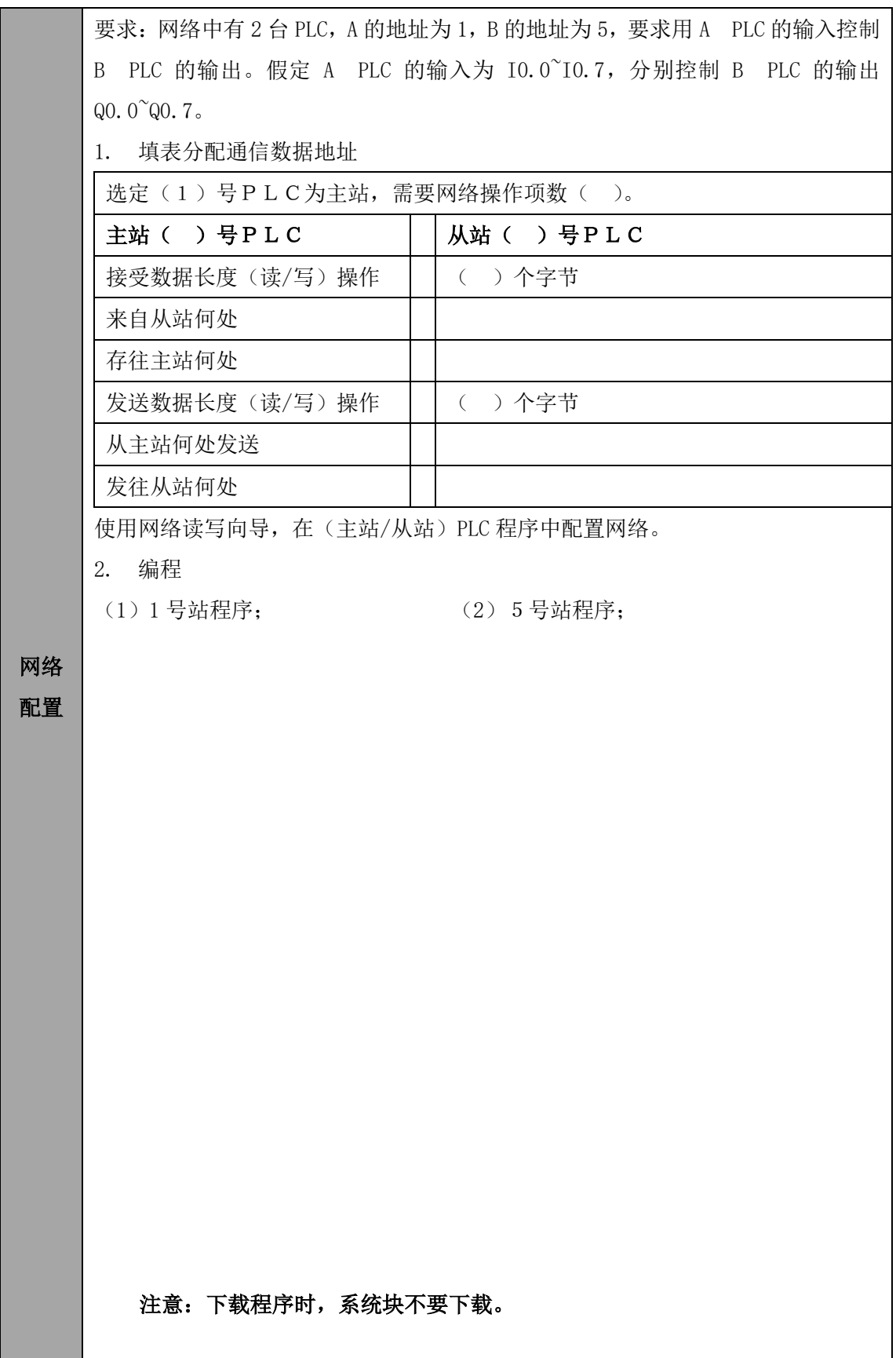

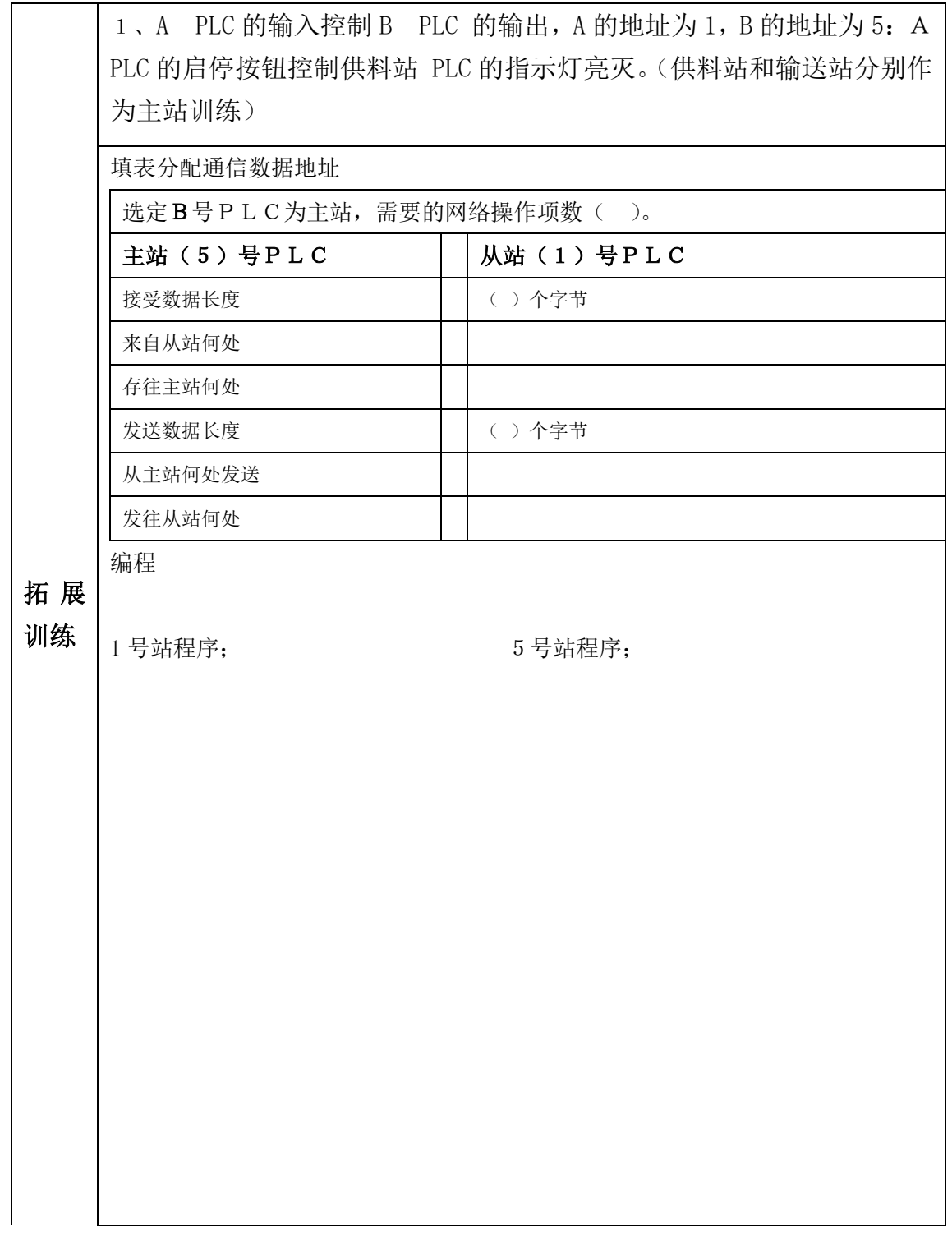

2、3 台 PLC 数据传输:2 号站的输入 IB0 送到 3 号站 QB0 输出,3 号站的 输入 IB0 送到 1 号站 QB0 输出。

选择1号作为主站,通信数据()项。选择2号作为主站,通信数据() 项。选择3号作为主站, 通信数据()项。因此最好选择()号 PLC 作为主站。

填表分配通信数据地址

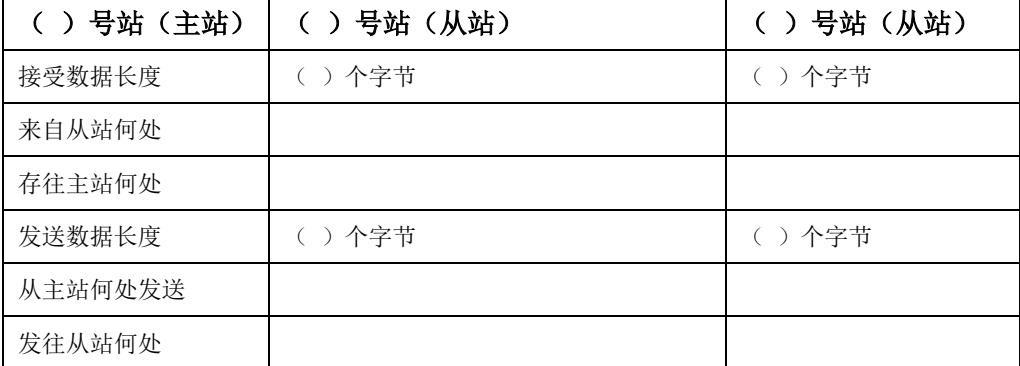

### 编程

1 号站程序; 2 号站程序; 3 号站程序

注意:主站从站间可以数据通信,从站与从站间不能直接数据通信。

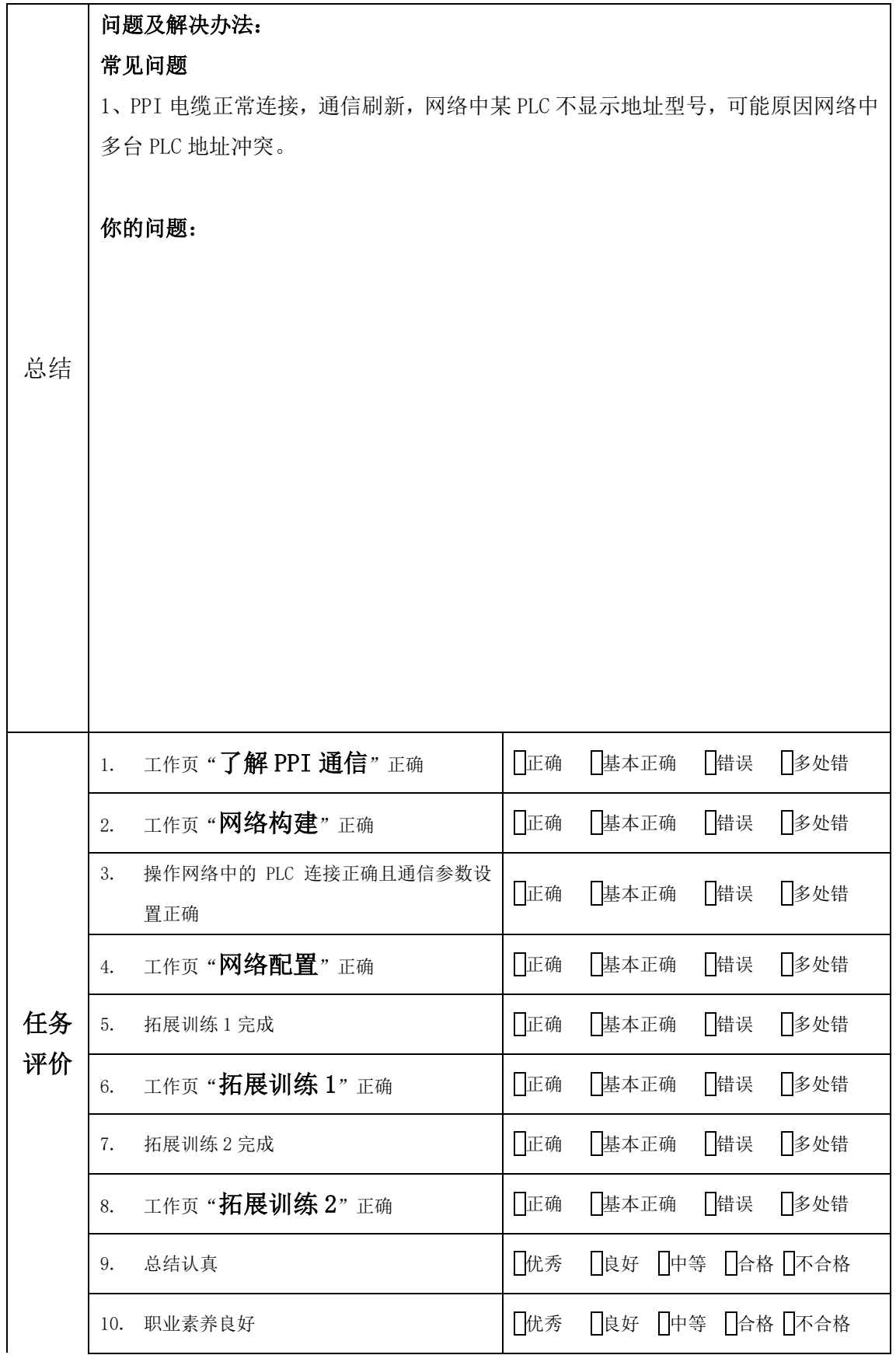

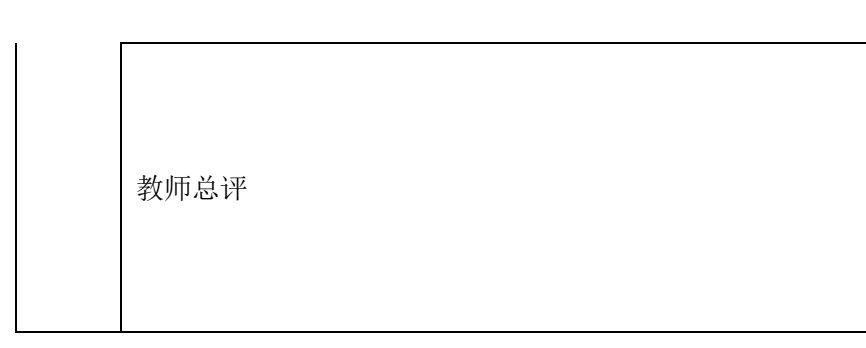